福祉バス インターネットでの予約方法

初めて「草津市電子申請サービス」を利用される方は「利用者登録」が必要です。すで に「利用者 ID」をお持ちの方は4ページの「(2)福祉バスを予約する」に進んでくださ い。

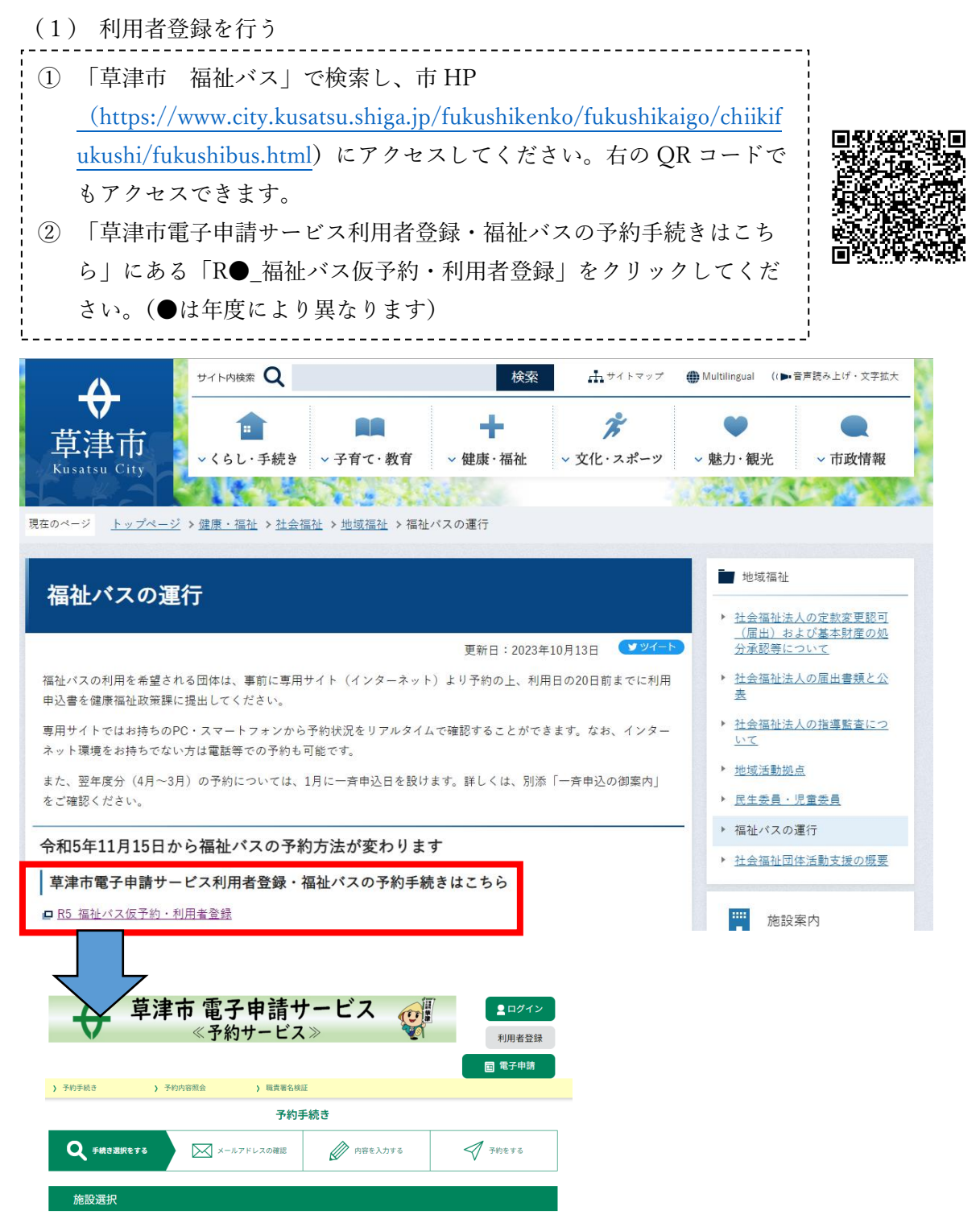

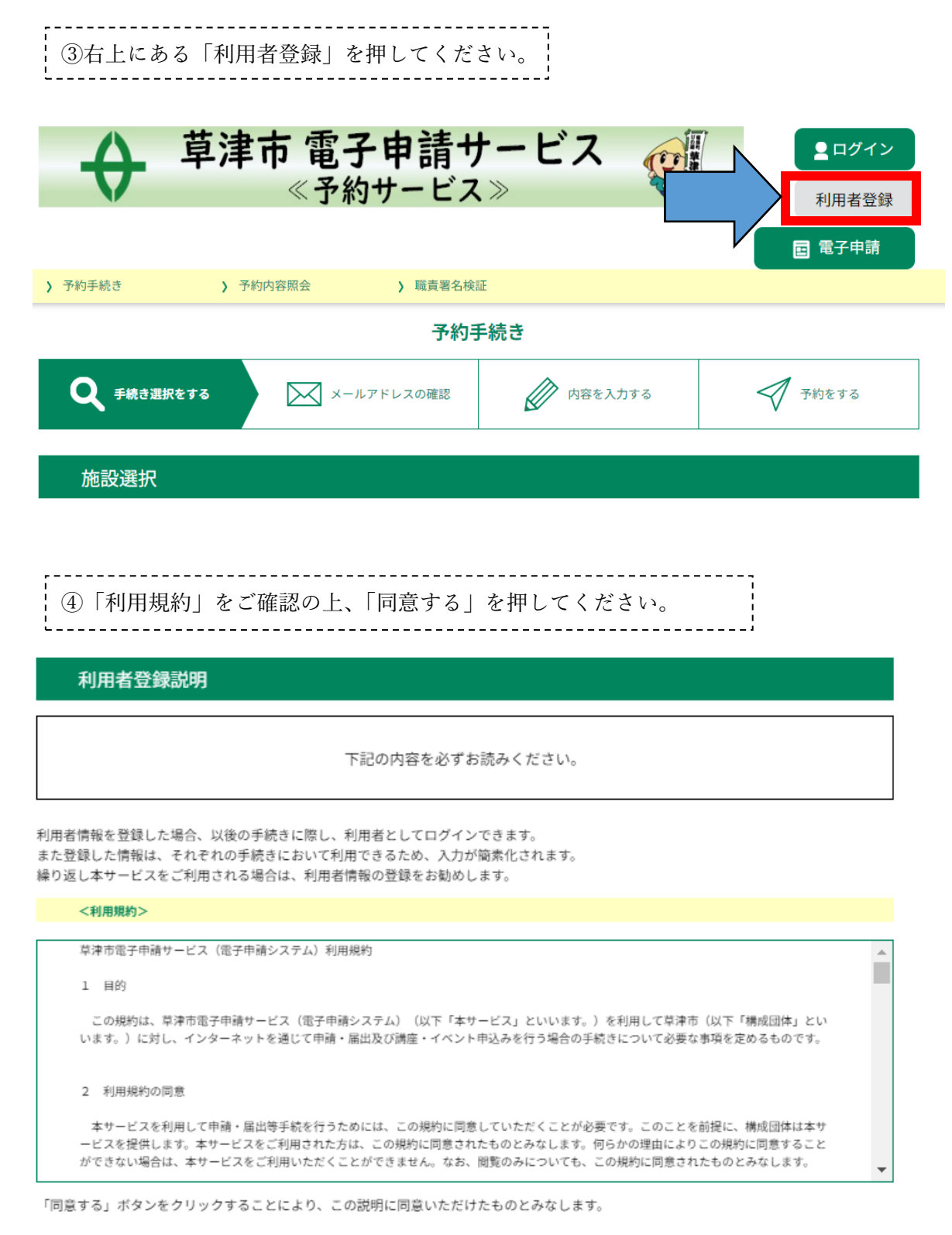

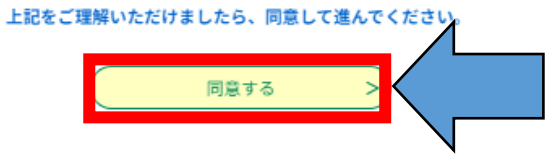

## \_\_\_\_\_\_\_\_\_\_\_\_\_\_\_\_\_\_\_\_\_\_\_\_\_\_\_\_\_\_\_\_\_\_ ⑤メールアドレスを 2 回入力し、下の「登録する」を押してください。

#### 利用者管理

利用者ID入力 (利用者登録) 連絡がとれるメールアドレスを入力してください。 登録いただいたメールはそのまま利用者IDとなります。 入力が完了いたしましたら、アドレスに申込画面のURLを記載したメールを送信します。 -<br>CONSアクセスし、残りの情報を入力して登録を完了させてください。 on.r.ノッセスし、スッツの用なスパンし、豆味を元)こと こくことい。<br>また、迷惑メール対策等を行っている場合には、「<u>city-kusatsu@apply.e-tumo.jp</u>」からのメール受信が可能な設定に変更してください。<br>上記の対策を行っても、申込画面のURLを記載したメールが返信されて来ない場合には、使用して申込を別のメールアドレスを行ってください。 なお、送信元のメールアドレスに返信しても問い合わせには対応できません。 最後に、携帯電話のメールでは、初期設定でURLリンク付きメールを拒否する設定をされている場合がございますので、その場合も同様にメール 受信が可能な設定に変更してください。 利用者ID入力 利用者ID(メールアドレス)を入力してください 利用者ID (確認用) を入力してください 必須 登録する ⑥下記の画面に移りますので、入力されたメールの受信ボックスをご確認いただき、 メールに記載されている URL にアクセスして、残りの情報(利用団体名、連絡先等) を入力してください。(※この時点では登録は完了していません。)

### 利用者管理

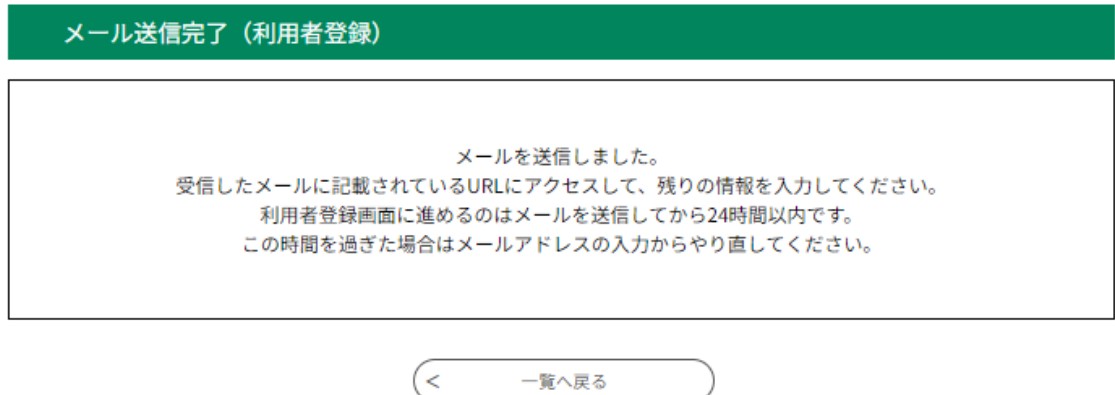

(1)利用者登録の説明はこれで終わりです。

(2)福祉バスを予約する

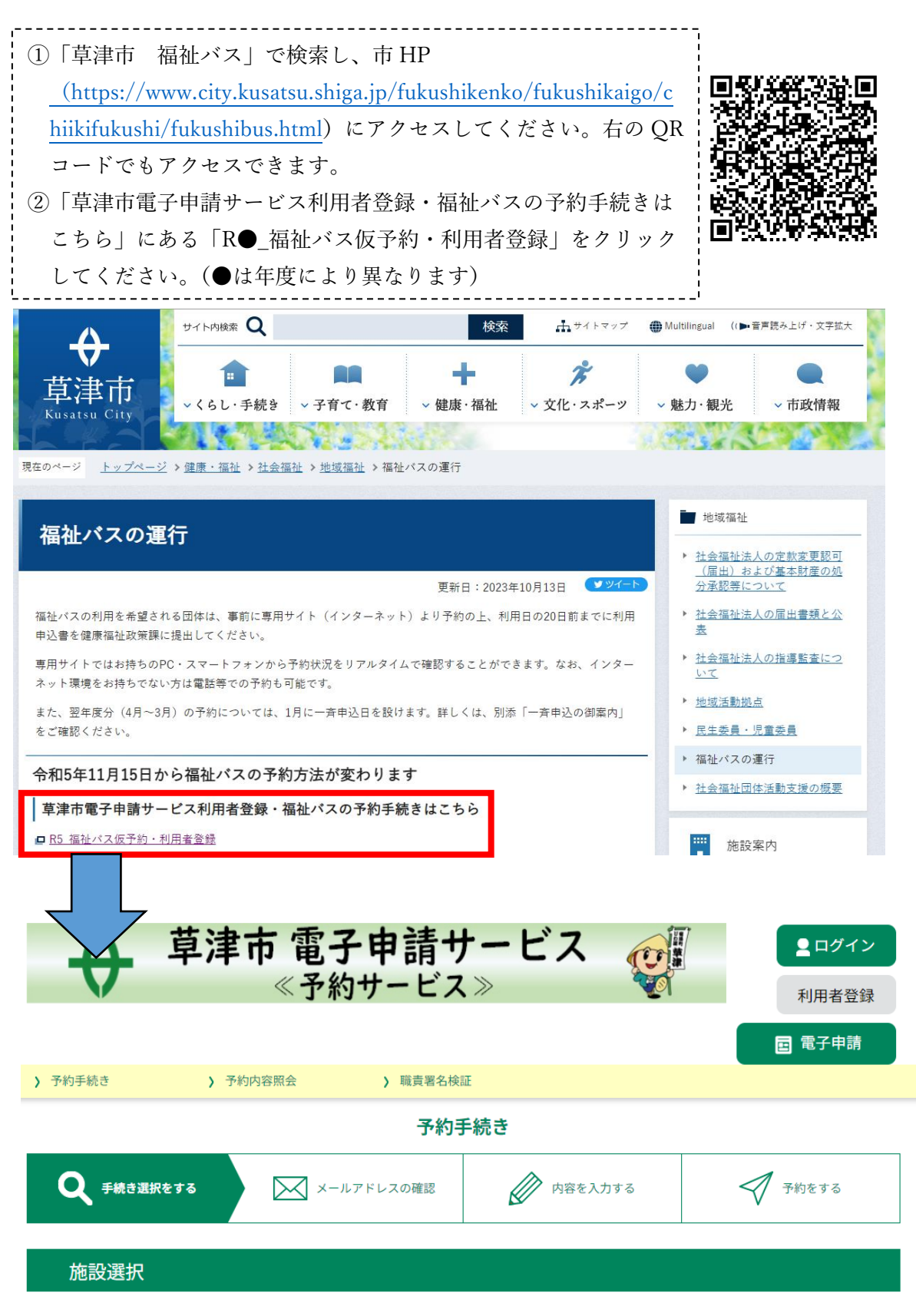

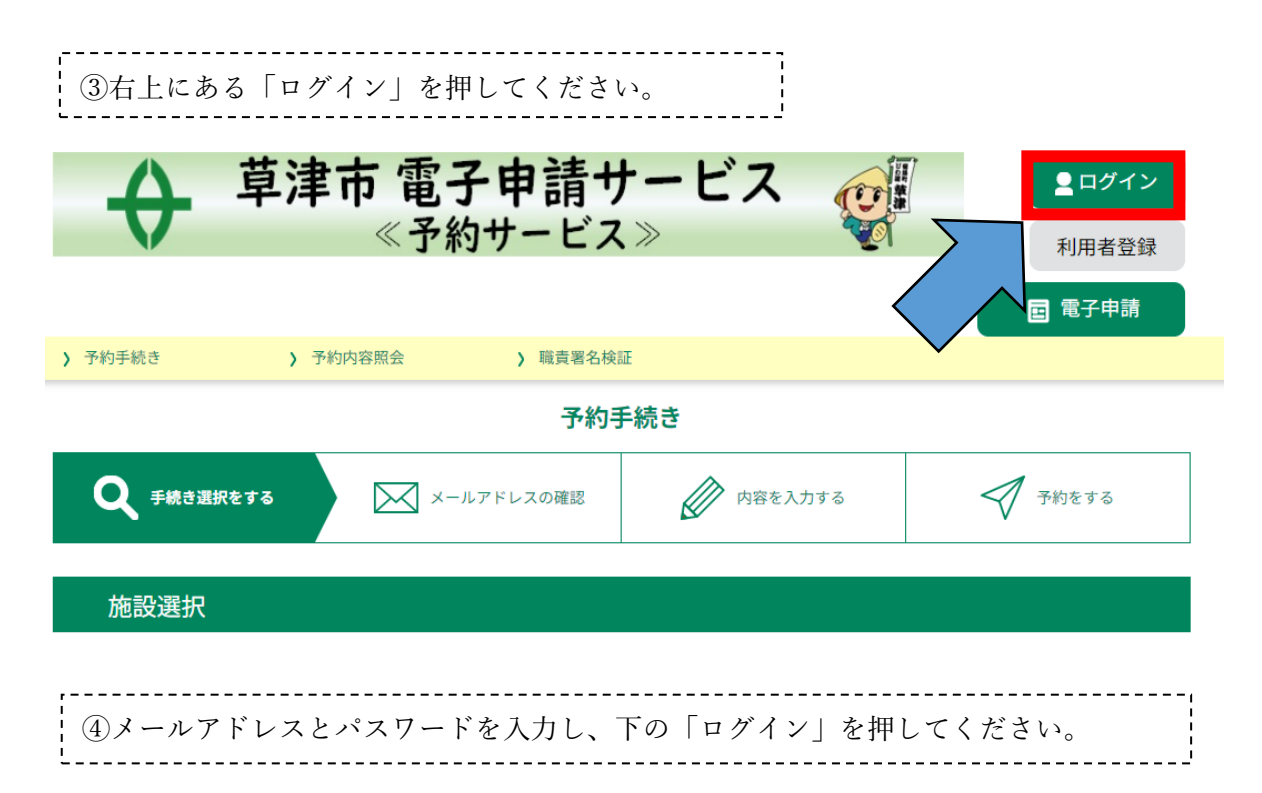

利用者管理

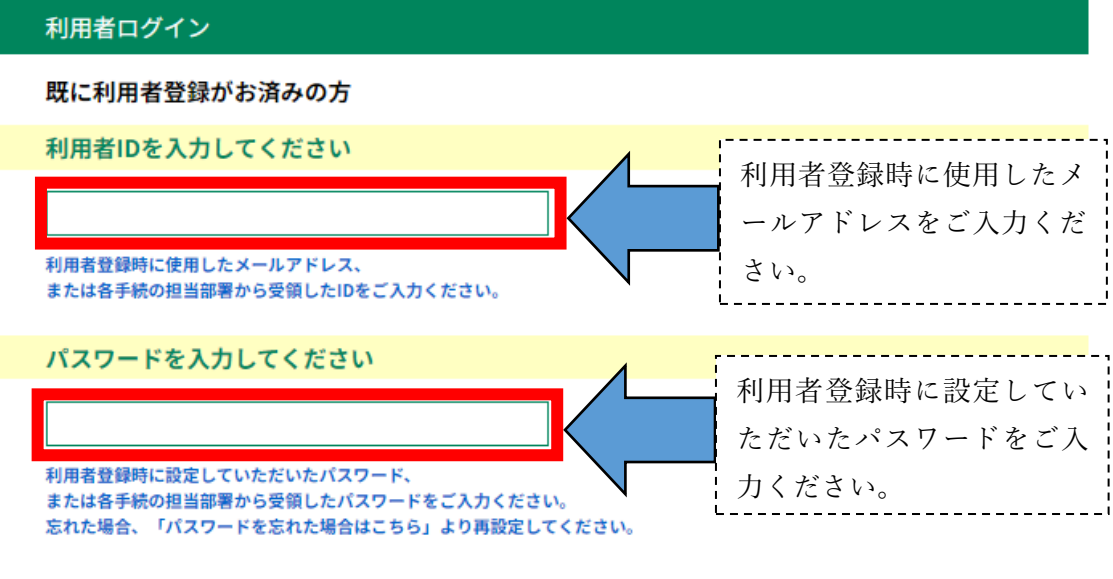

メールアドレスを変更した場合は、ログイン後、利用者情報のメールアドレスを変更ください。

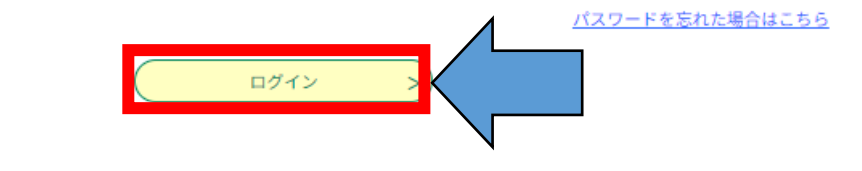

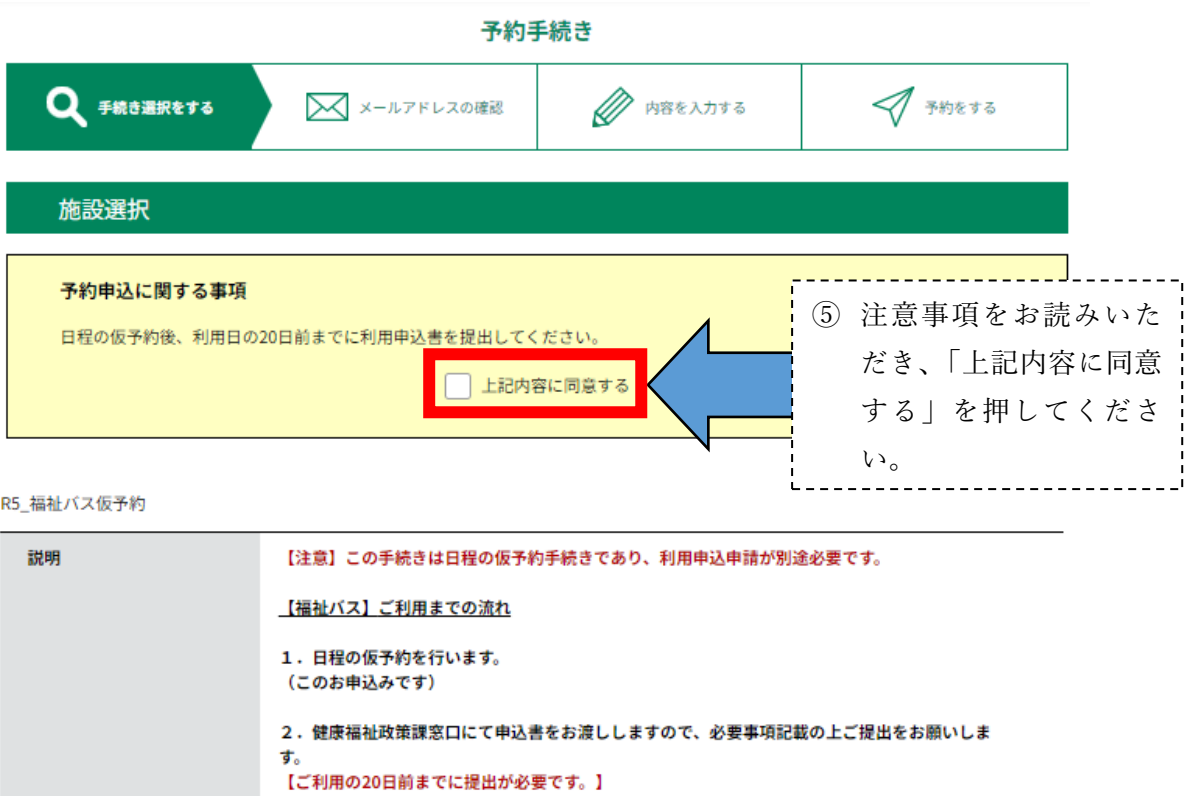

#### ※ 申込書の提出がない場合はキャンセル扱いになります。 ※ お急ぎの日程でのご予約・申込申請の場合、ご予約希望日がシステム上で選択できないことが あります。健康福祉政策課へご連絡(電話番号:077-561-2360)をお願いします。

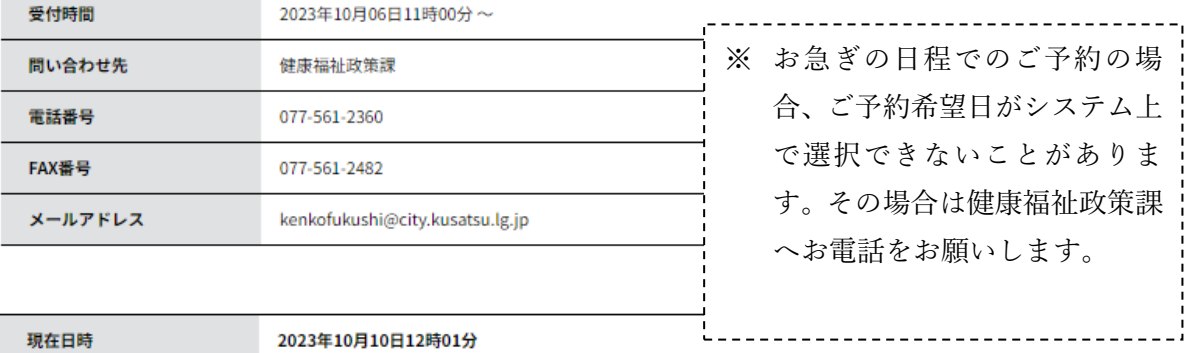

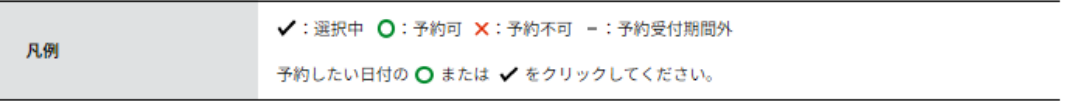

#### ※予約状況をクリックすると時間選択画面へ進みます。

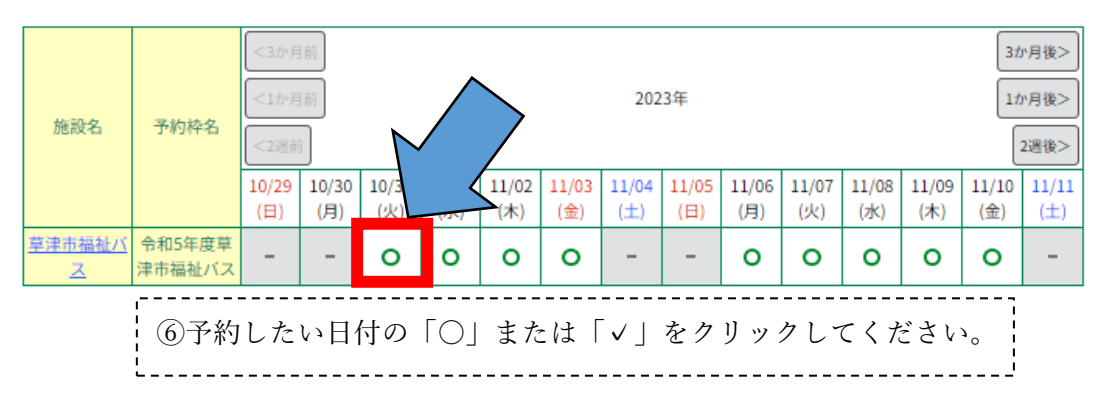

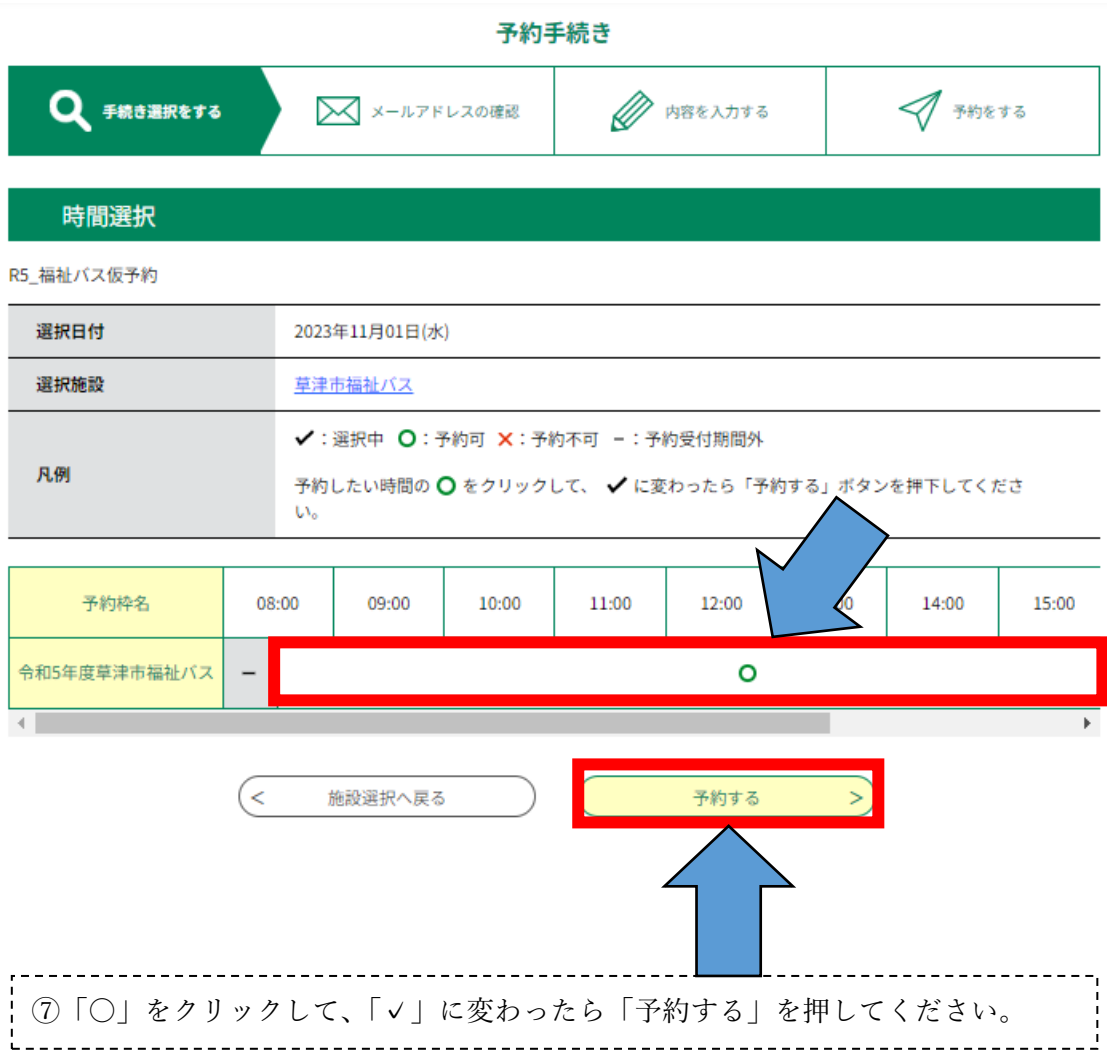

次のページへ続きます

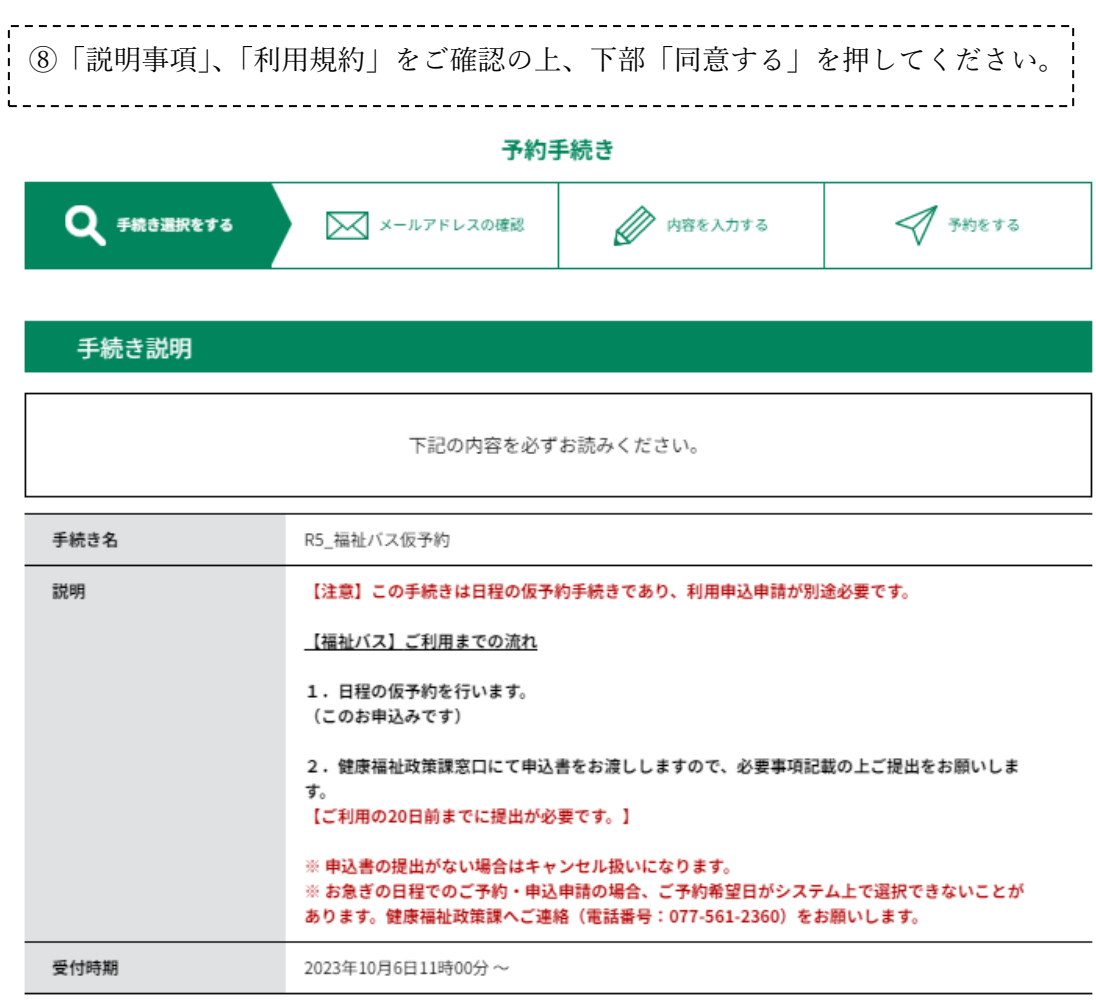

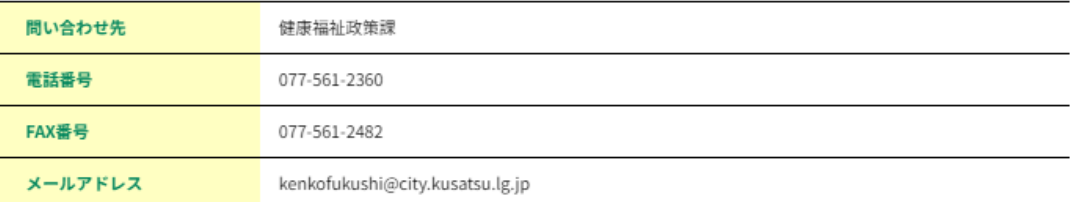

## <利用規約> 草津市電子申請サービス (電子申請システム)利用規約  $\overline{a}$ п 1 目的 この規約は、草津市電子申請サービス(電子申請システム)(以下「本サービス」といいます。)を利用して草津市(以下「構成団体」とい<br>います。)に対し、インターネットを通じて申請・届出及び講座・イベント申込みを行う場合の手続きについて必要な事項を定めるものです。 2 利用規約の同意 本サービスを利用して申請・届出等手続を行うためには、この規約に同意していただくことが必要です。このことを前提に、構成団体は本サ ービスを提供します。本サービスをご利用された方は、この規約に同意されたものとみなします。何らかの理由によりこの規約に同意すること ができない場合は、本サービスをご利用いただくことができません。なお、閲覧のみについても、この規約に同意されたものとみなします。

「同意する」ボタンをクリックすることにより、この説明に同意いただけたものとみなします。

上記をご理解いただけましたら、同意して進んでください。

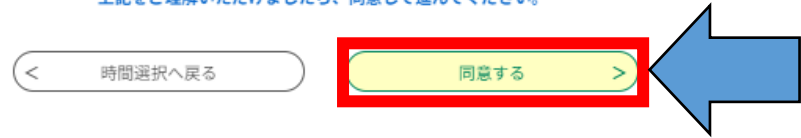

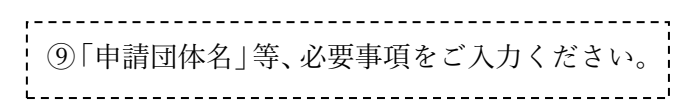

予約手続き

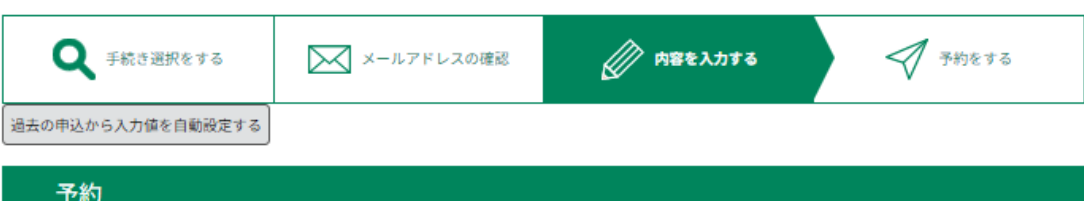

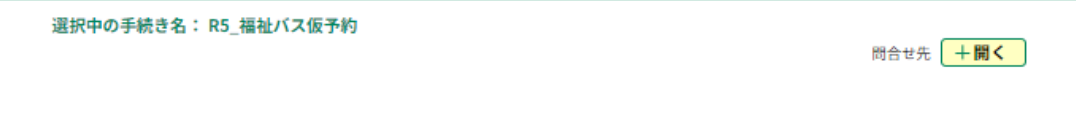

仮予約 2023年10月10日(火)13時00分まで有効<br>申込完了まで時間が必要な場合は、画面右横の「操作時間を延長する」メニューの「延長する」ポタンをクリックしてください。

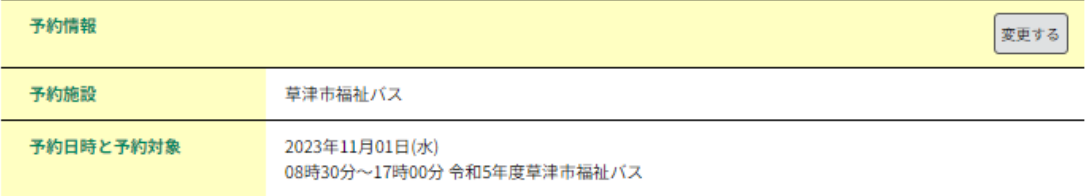

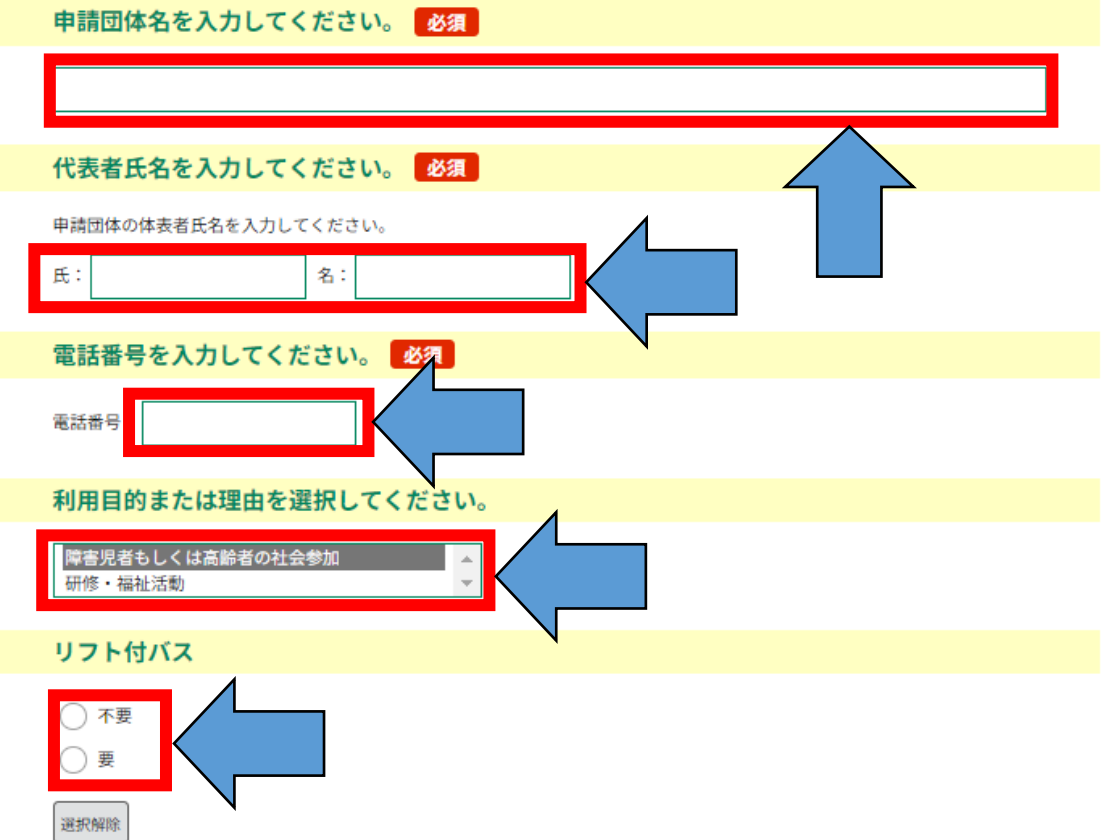

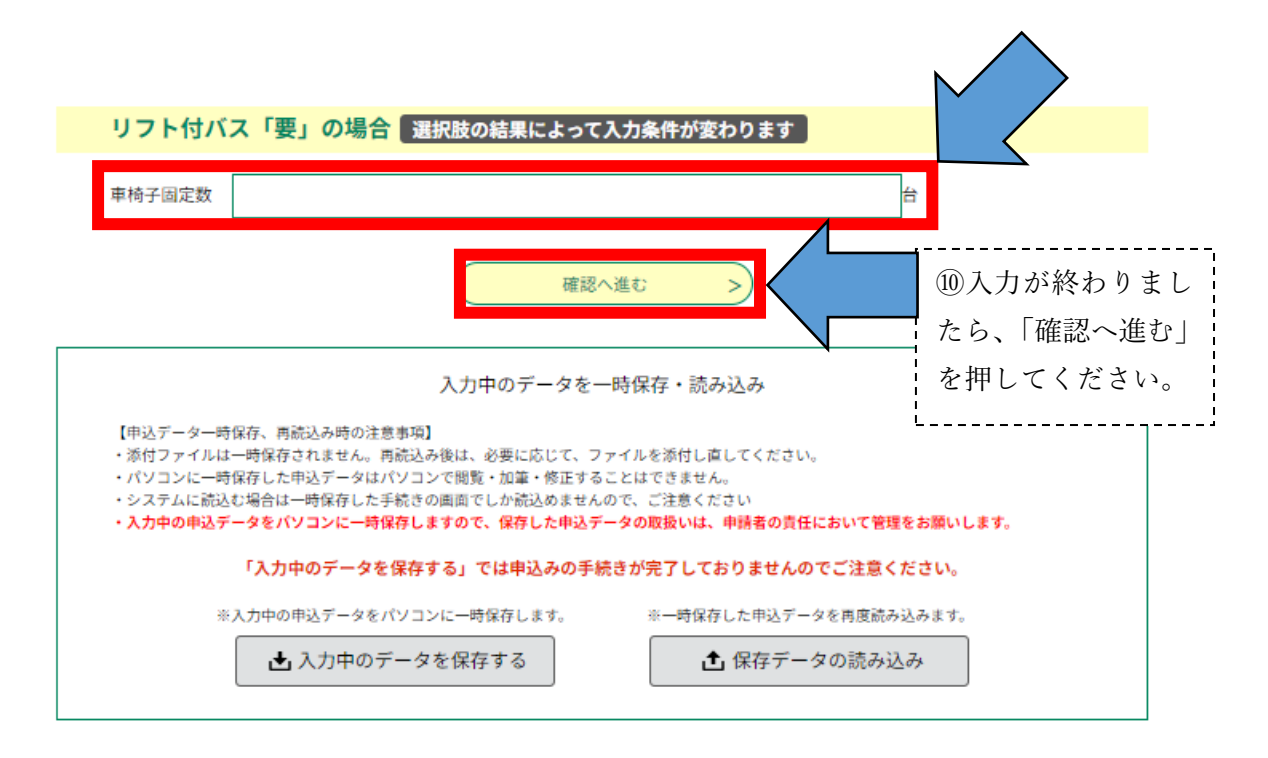

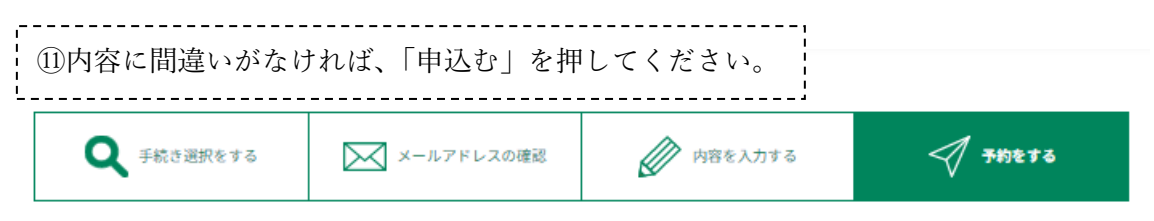

## 予約確認

# まだ予約は完了していません。

※下記内容でよろしければ「申込む」ボタンを、修正する場合は「入力へ戻る」ボタンを押してください。

R5\_福祉バス仮予約

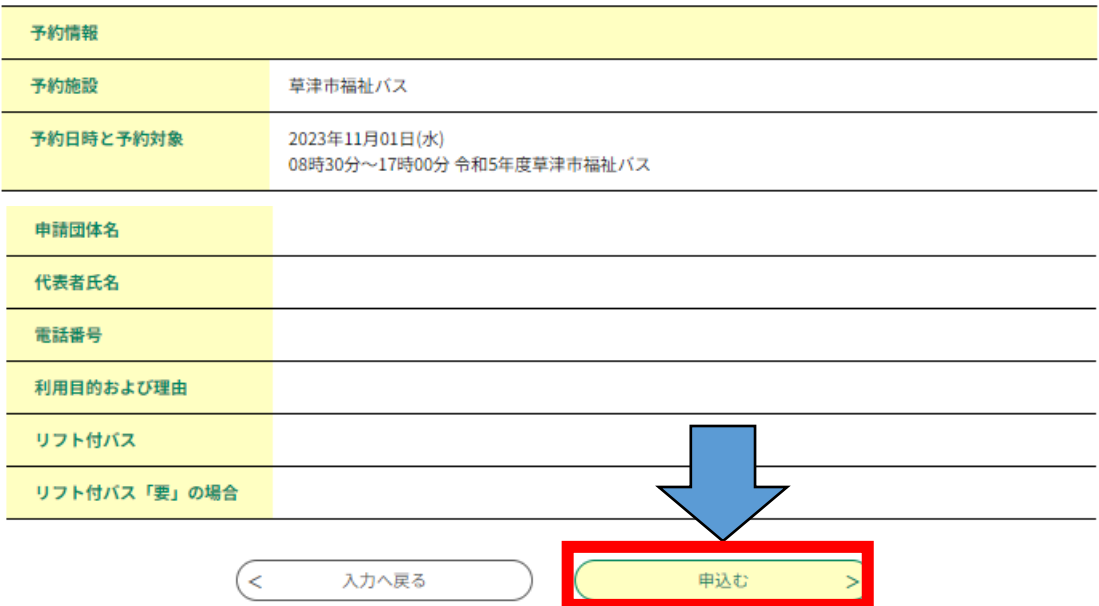

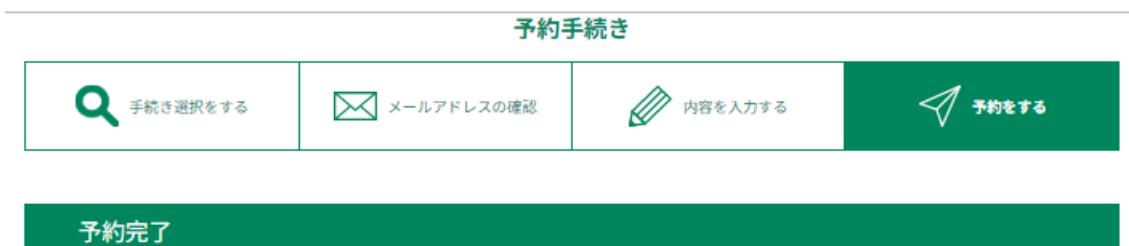

仮予約を受付ました。 内容を確認後、担当者より連絡させていただきます。

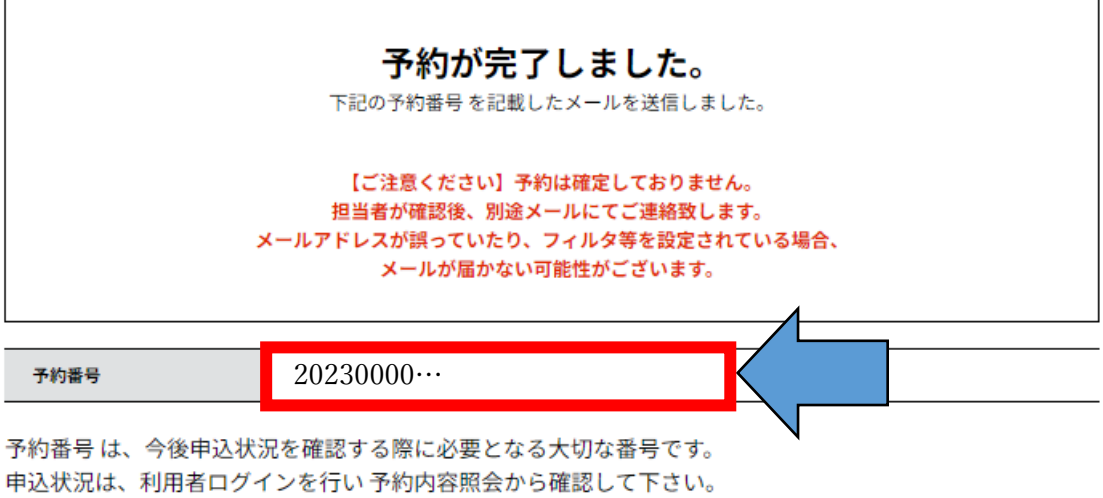

なお、内容に不備がある場合は別途メール、または、お電話にてご連絡を差し上げる事があります。

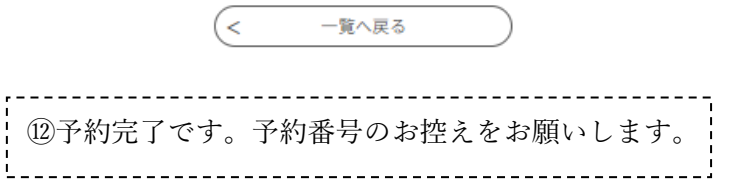

(2)予約手続きの説明はこれで終わりです。